## business service camen **IT-DIENSTLEISTUNGEN & SOFTWAREENTWICKLUNG** www.bscIT.ch

## **IMAP‐Konto auf dem iPhone (iOS 5)**

Auf den folgenden Seiten wird beschrieben wie Sie ihr Mailkonto von bscIT.ch als IMAP Konto auf Ihrem iPhone hinzufügen können.

Wählen Sie in den Einstellungen den Punkt "Mail, Kontakte, Kalender" und dort wiederum "Account hinzufügen..."

Im nun erscheinenden Auswahldialog wählen Sie den untersten Punkt "Andere".

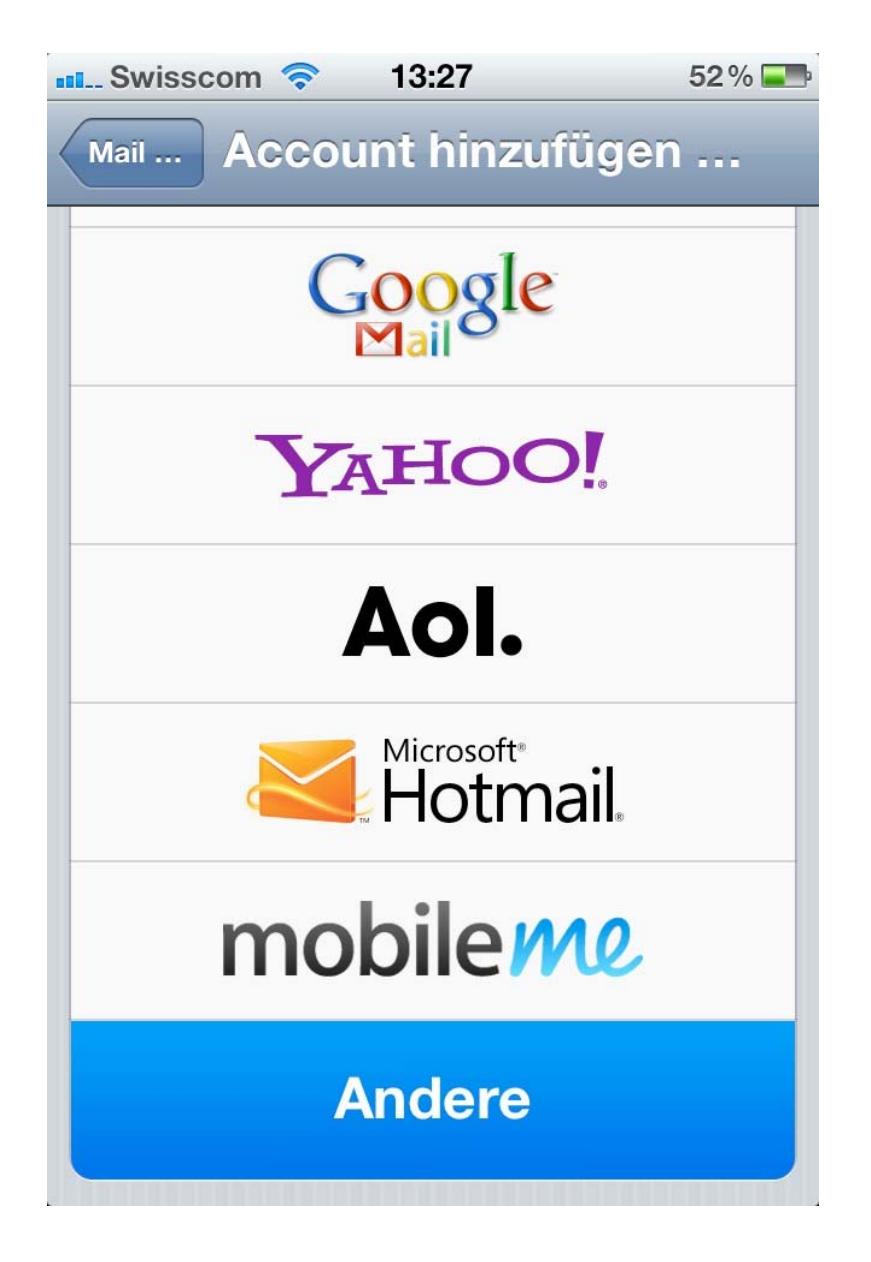

www.bscIT.ch Seite 1 von 4

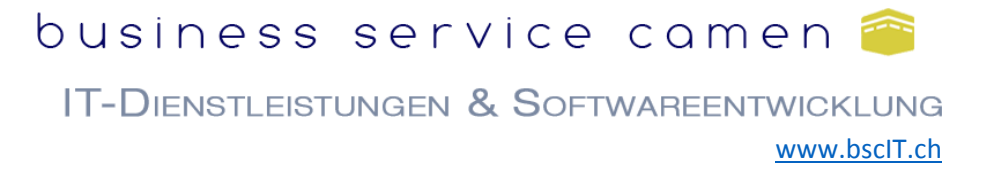

Im darauffolgenden Dialog wählen Sie "Mail‐Account hinzufügen".

In der nächsten Eingabemaske füllen Sie Ihren Namen, Mailadresse und Passwort aus.

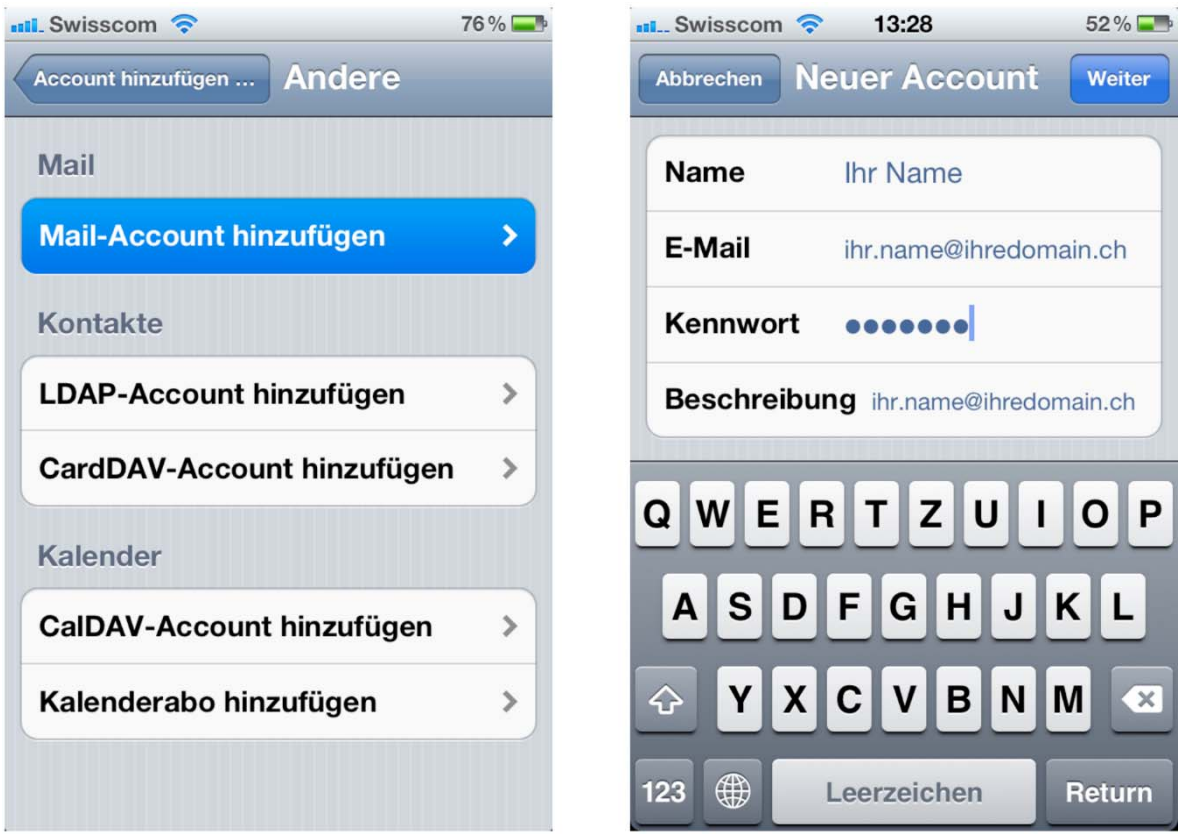

## business service camen

IT-DIENSTLEISTUNGEN & SOFTWAREENTWICKLUNG www.bscIT.ch

Im nächsten Schritt folgen die eigentlichen Kontoeinstellungen:

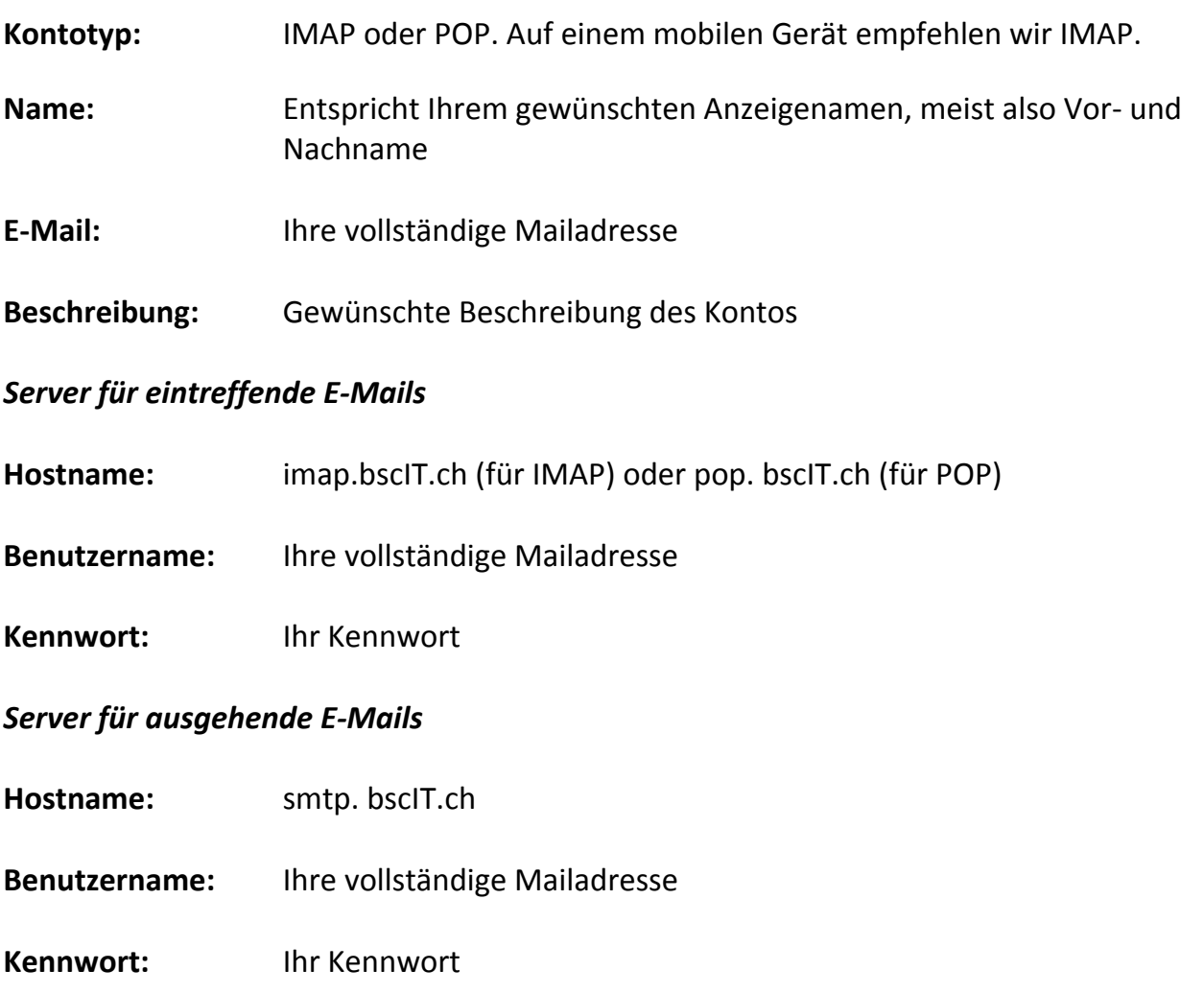

Auf der nächsten Seite finden Sie einen Screenshot all dieser Einstellungen.

## business service camen

IT-DIENSTLEISTUNGEN & SOFTWAREENTWICKLUNG www.bscIT.ch

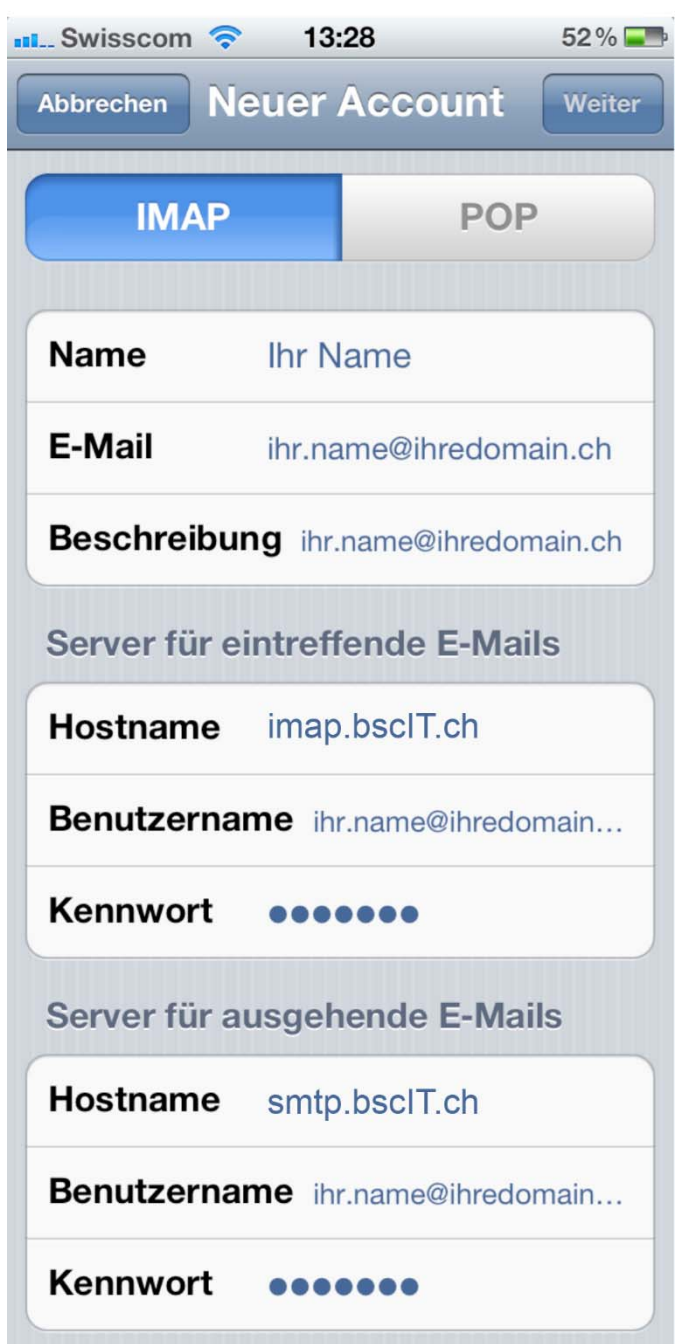

Nach einem Klick auf "Weiter" ist die Einrichtung Ihres Mailkontos auf dem iPhone abgeschlossen.

Sollten bei der Einrichtung Ihres Mailkontos Probleme auftreten zögern Sie nicht unseren Support zu kontaktieren.

Support via E-Mail: support@bscIT.ch Support via Telefon: 071 790 03 90